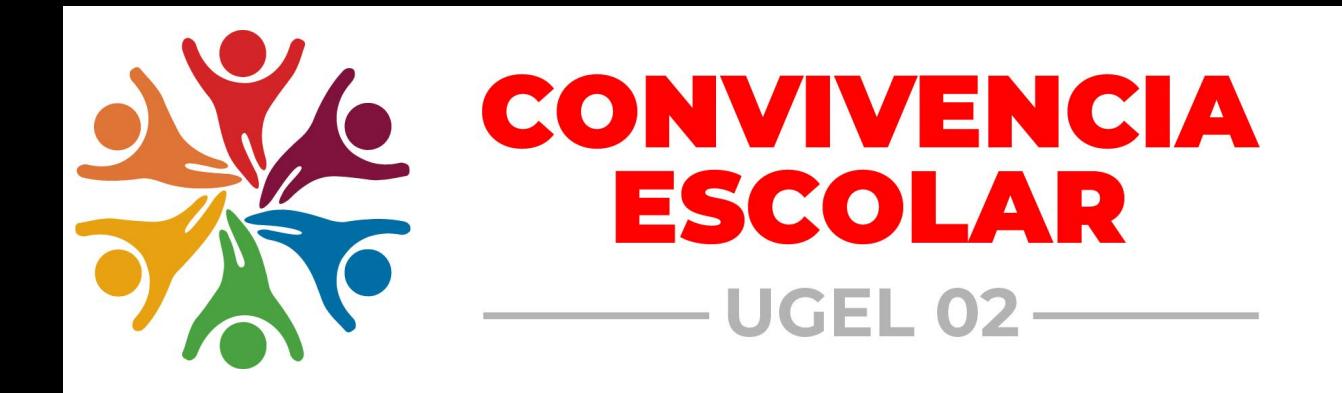

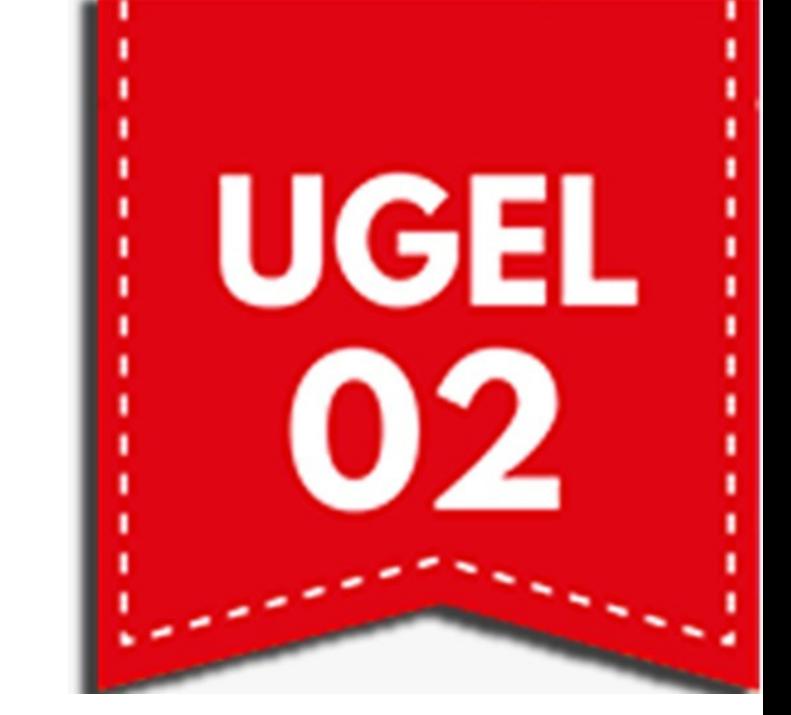

# PORTAL DEL SISEVE

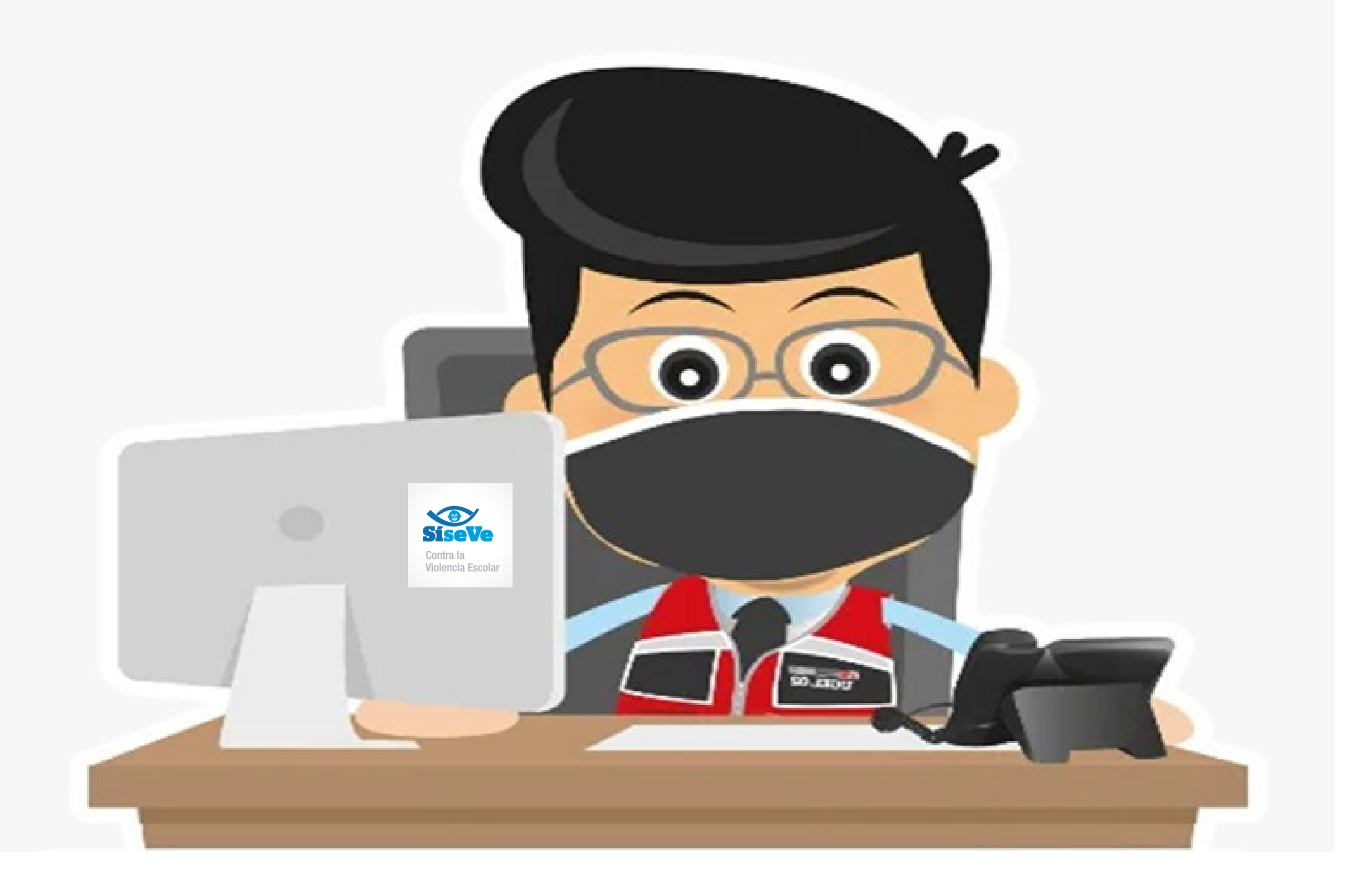

# AFILIACIÓN Y/O ACTUALIZACIÓN

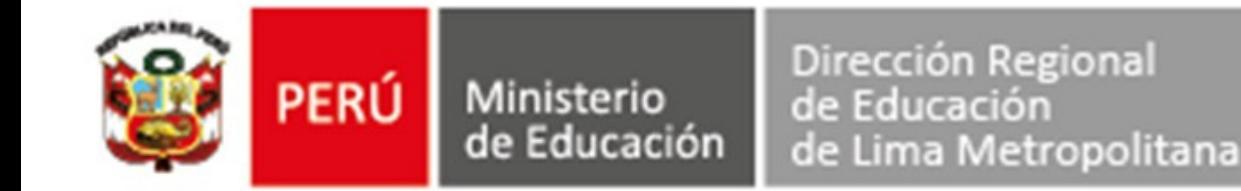

# AFILIACIÓN DEL DIRECTOR(A)

## Debe realizar las siguientes acciones:

1

El director (a) debe llamar a la Línea del SíseVe 0800-76-888 ANEXO 3

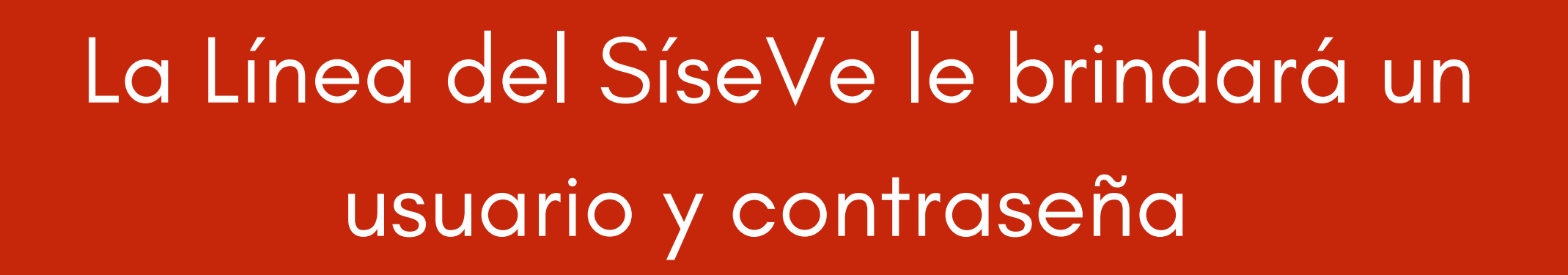

Podrá ingresar al Portal del SíseVe para afiliar y/o actualizar los datos del Responsable de Convivencia Escolar: <http://www.siseve.pe/web/App/Index>

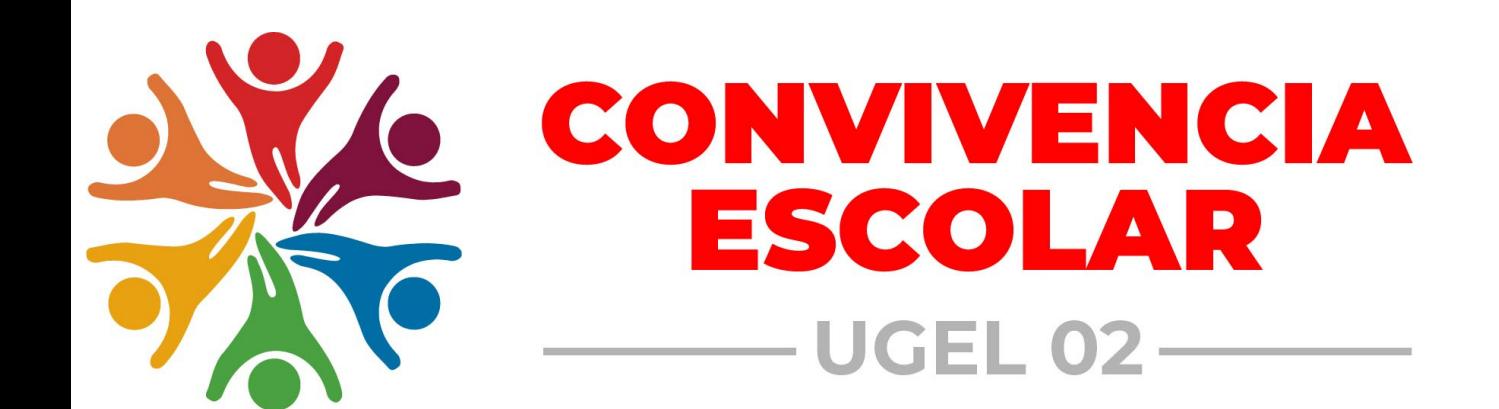

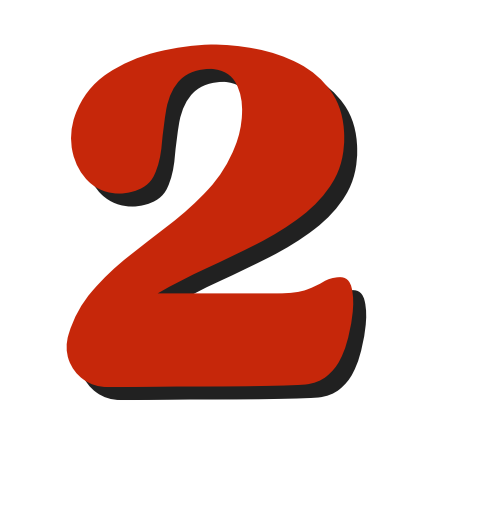

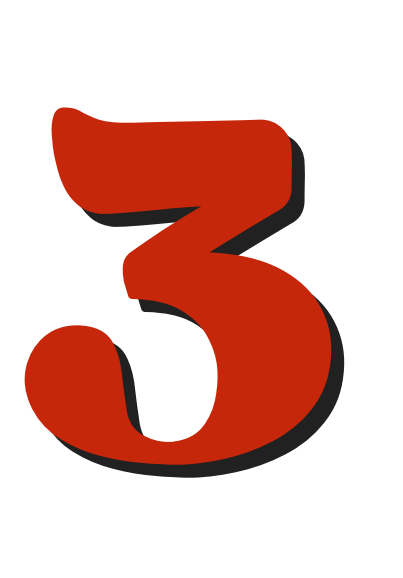

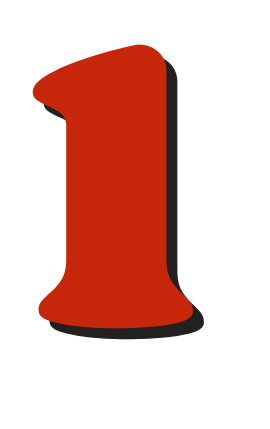

Debe realizar las siguientes acciones:

Ingresar al Portal del SíseVe <http://www.siseve.pe/web/App/Index>

### Ingresar a INTRANET

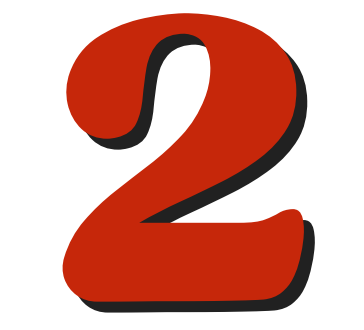

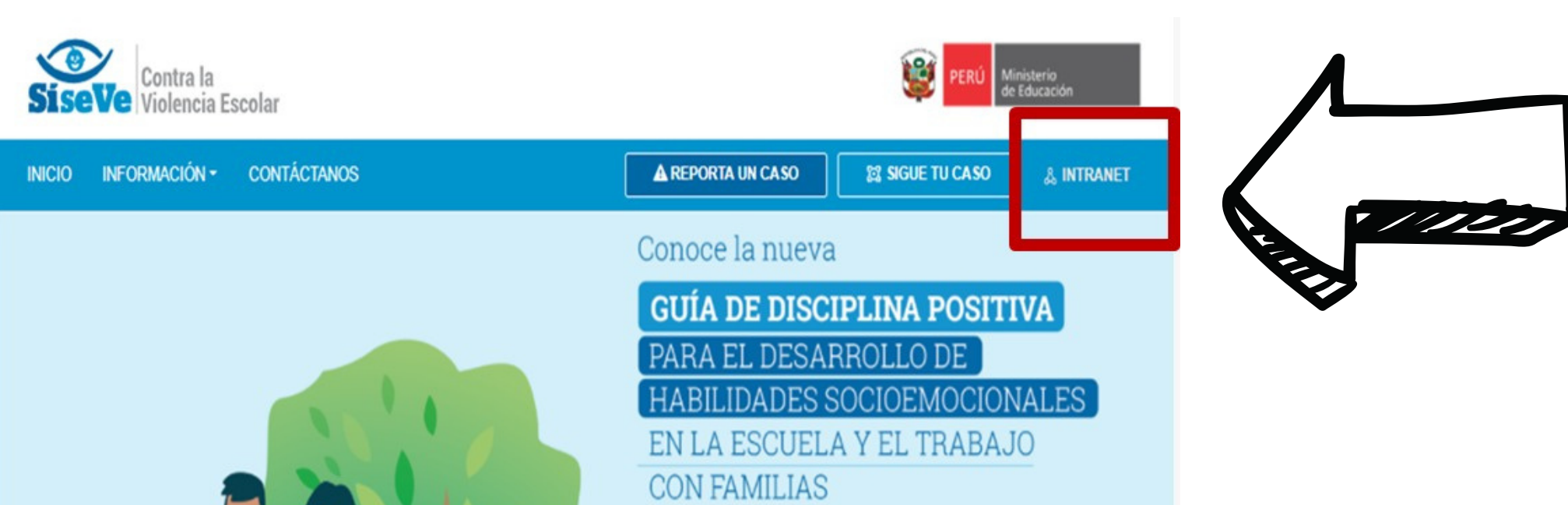

![](_page_2_Picture_7.jpeg)

aquí

Contiene recursos pedagógicos y actividades para la generación de espacios de acompañamiento y del bienestar socioemocional en estudiantes de primaria y secundaria

Encuentra este y otros materiales

![](_page_2_Picture_86.jpeg)

![](_page_2_Picture_12.jpeg)

## ACTUALIZACIÓN DEL DIRECTOR (A)

![](_page_3_Picture_0.jpeg)

## Hacer clic en el cuadrante de color VERDE y colocar ACEPTAR

![](_page_3_Picture_4.jpeg)

![](_page_3_Picture_5.jpeg)

#### MÓDULO DE AFILIACIÓN Registro de Afiliación

![](_page_3_Picture_2.jpeg)

#### Y con ello los datos del director(a) se actualizarán

![](_page_3_Picture_9.jpeg)

O

# RESPONSABLE DE CONVIVENCIA ESCOLAR

Ingresar al Portal del SíseVe <http://www.siseve.pe/web/App/Index>

Para realizar la AFILIACIÓN y/o ACTUALIZACIÓN del responsable de convivencia escolar debe realizar las siguientes acciones:

![](_page_4_Picture_5.jpeg)

![](_page_4_Picture_6.jpeg)

 $\odot$ 

 $N.$ °

![](_page_4_Picture_7.jpeg)

INICIO INFORMACIÓN ~ CONTÁCTANOS

A REPORTA UN CASO **22 SIGUE TU CASO & INTRANET** 

Conoce la nueva

**GUÍA DE DISCIPLINA POSITIVA** PARA EL DESARROLLO DE HABILIDADES SOCIOEMOCIONALES

EN LA ESCUELA Y EL TRABAJO **CON FAMILIAS** 

Contiene recursos pedagógicos y actividades para la generación de espacios de acompañamiento y del bienestar socioemocional en estudiantes de primaria y secundaria

Ingresar a INTRANET

Encuentra este y otros materiales

![](_page_4_Picture_4.jpeg)

aqui

![](_page_4_Picture_15.jpeg)

![](_page_4_Picture_139.jpeg)

**INTRANET** 

![](_page_4_Picture_17.jpeg)

Hacer clic en el cuadrante de color CELESTE y registrar los datos del responsable de convivencia escolar por nivel

#### educativo.

![](_page_5_Picture_83.jpeg)

![](_page_5_Picture_7.jpeg)

![](_page_5_Picture_0.jpeg)

![](_page_5_Picture_4.jpeg)

#### MÓDULO DE AFILIACIÓN Registro de Afiliación

![](_page_5_Picture_2.jpeg)

#### Colocar ACEPTAR para confirmar los datos ingresados

![](_page_6_Figure_0.jpeg)

![](_page_6_Picture_4.jpeg)

![](_page_6_Figure_5.jpeg)

![](_page_6_Picture_6.jpeg)

## Completar los datos solicitados y hacer clic en GRABAR

![](_page_6_Picture_107.jpeg)

Y con ello se ha culminado la afiliación y/o actualización, le llegará al responsable de convivencia escolar un correo del MINEDU confirmando su registro.

![](_page_6_Picture_8.jpeg)

- Puede modificar su contraseña ingresando al 1. Módulo de Administración/actualizar contraseña.
- Toda dificultad con respecto al acceso, 2.comunicar con la línea del SíseVe 0800-76- 888 anexo 3 o comunicarse con especialista de convivencia escolar de la

![](_page_7_Picture_3.jpeg)

![](_page_7_Picture_4.jpeg)

![](_page_7_Picture_5.jpeg)

#### RECOMENDACIONES: